## **Cura 15.0.4.6 (I). Instalación e execución.**

1) Descarga: Acceder a<https://ultimaker.com/en/products/cura-software/list>

2) Software all platforms: Facer clic na versión que corresponda.

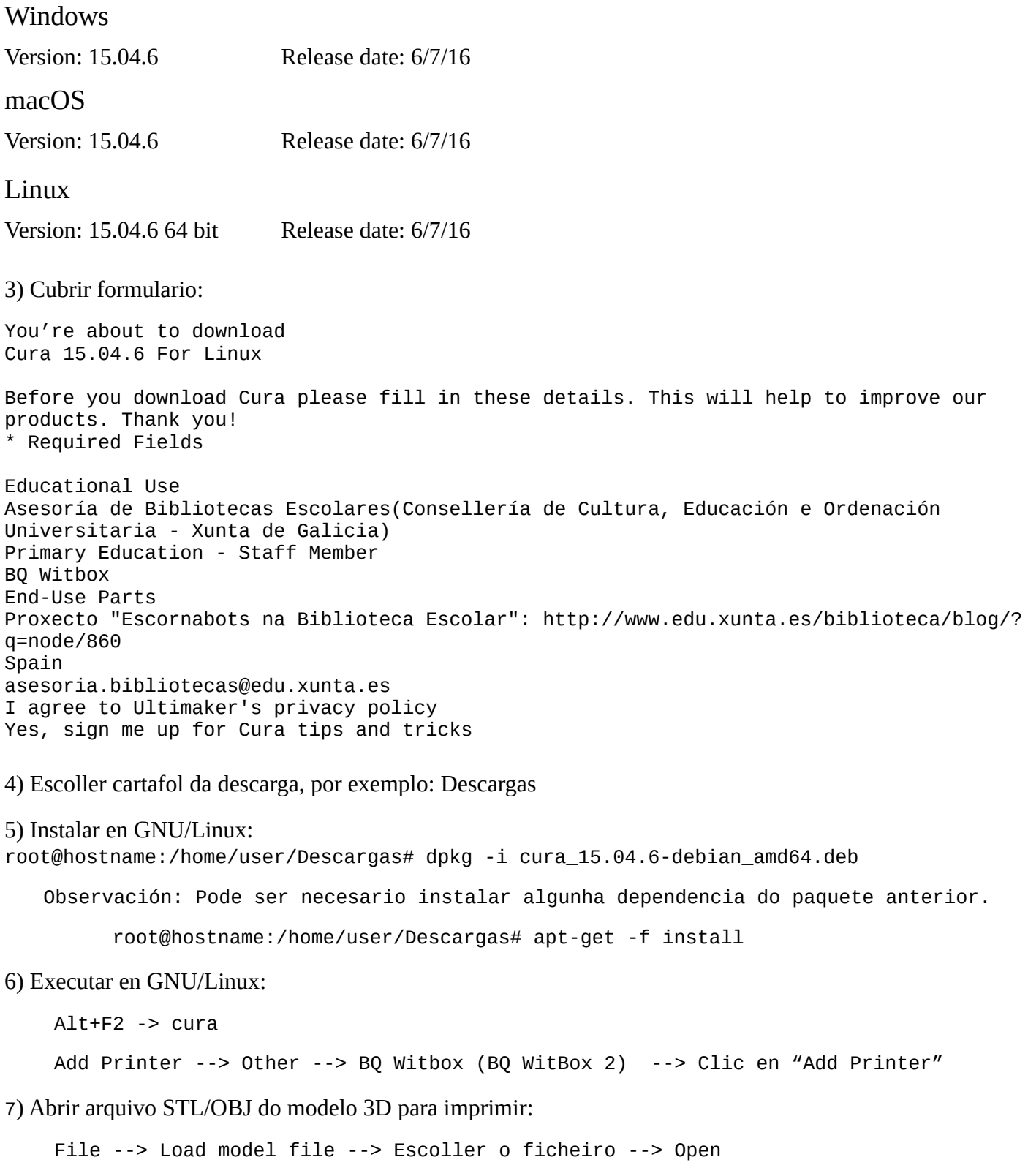

## **Cura 15.0.4.6 (II). Configuración e complementos**

1) Abrir cura:

Alt+F2 -> cura

2) Abrir arquivo STL/OBJ do modelo 3D para imprimir. Menú superior:

File --> Load model file --> Escoller o ficheiro --> Open

3) Panel esquerda: Lapelas Basic e Advanced.

4) Panel dereita:

Clic na icona superior dereita "View mode" --> Layers --> Seleccionar obxeto --> Mover barra vertical no número de capas do obxeto

5) Menú superior:

Plugins --> Pause at height (dobre clic):

```
 --> Pause at height: 5.0mm
Head park X(mm): 0
Head park Y(mm): 0
Head move Z(mm): 0
Retraction amount(mm): 5
```
Plugins --> Pause at height (dobre clic):

```
 --> Pause at height: 7.0mm
Head park X(mm): 0
Head park Y(mm): 0
Head move Z(mm): 0
Retraction amount(mm): 5
```
Observacións:

- Pódense engadir os plugins tantas veces como se precisen.
- Cada vez que se realiza un cambio de configuración a peza volta a ser segmentada por Cura, e calcúlase de novo o tempo e o gasto de filamento empregado (ver zona esquerda arriba)

6) Panel esquerda – Lapela Basic:

Quality --> Layer height (mm): 0.2mm

7) Ver folla de cálculo realizada pola Asesoría de Bibliotecas Escolares para saber o/s número/s a pór para pausar a impresión na capa desexada (punto 5).